# 防雷设计说明

## 1. 防雷设计

防雷接地选项卡中,有如下防雷设计功能:

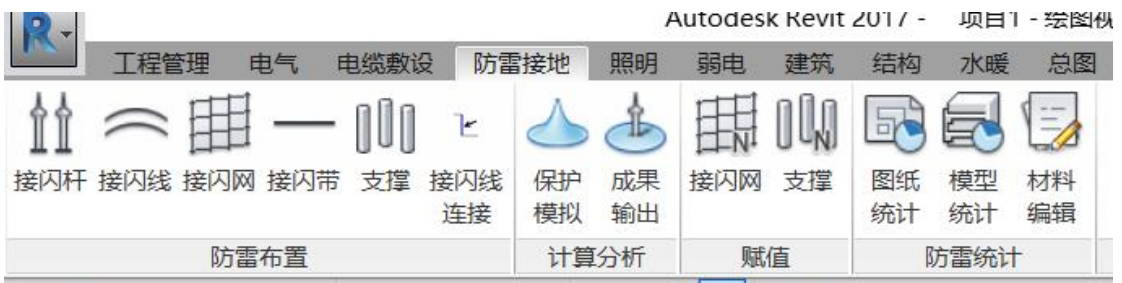

1.1. 防雷布置

1.1.1接闪杆

点击防雷---【接闪杆】

在方案中选择一个方案,或新建一个方案;

在类型中选择一个带有接闪杆的类型,如独立避雷针

输入编号,点击绘制可在绘图界面汇总进行避雷针的布置

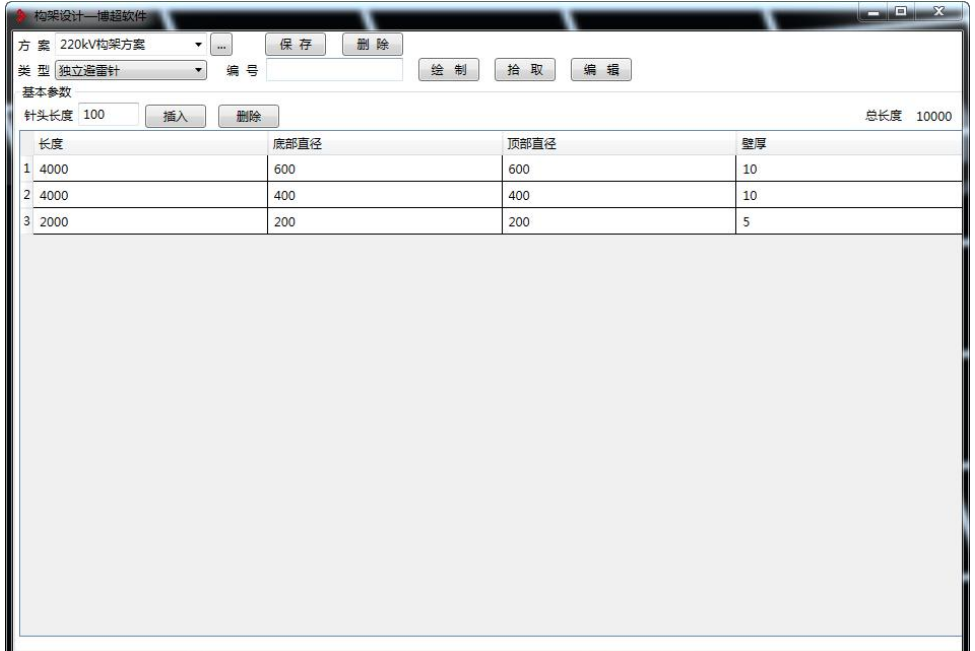

## 1.1.2接闪线

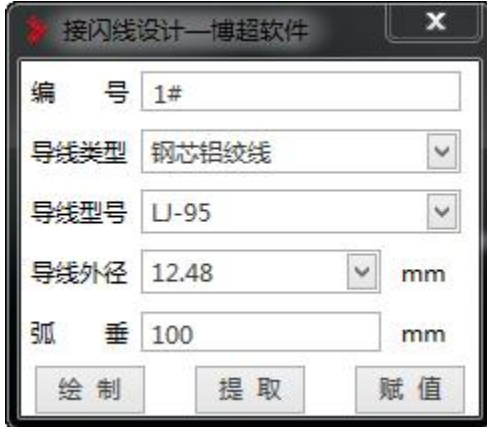

点击防雷---【接闪线】,打开接闪线设置窗口

1.1.3接闪网

点击防雷---【接闪网】打开接闪网设计窗口,在对话框中设置相应的材料规 格,设置偏移值;

点击【矩形绘制】进行矩形区域的绘制;点击【多边形绘制】启动绘制线功 能,可绘制一条闭合的多段线,在此区域内生成接闪网。

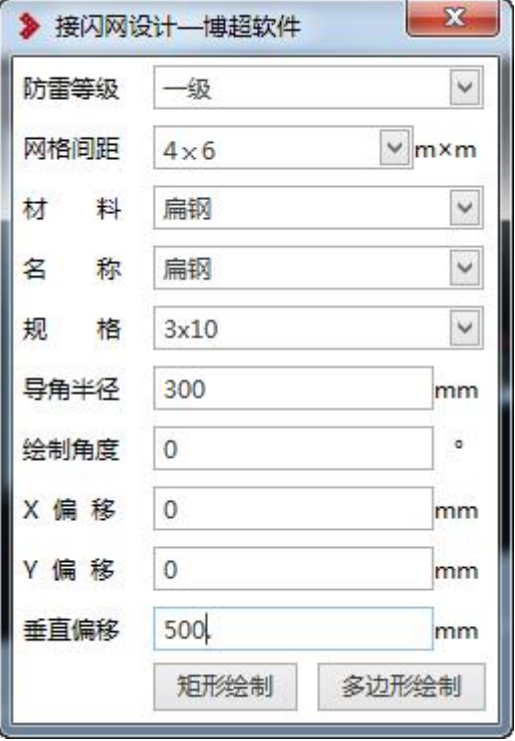

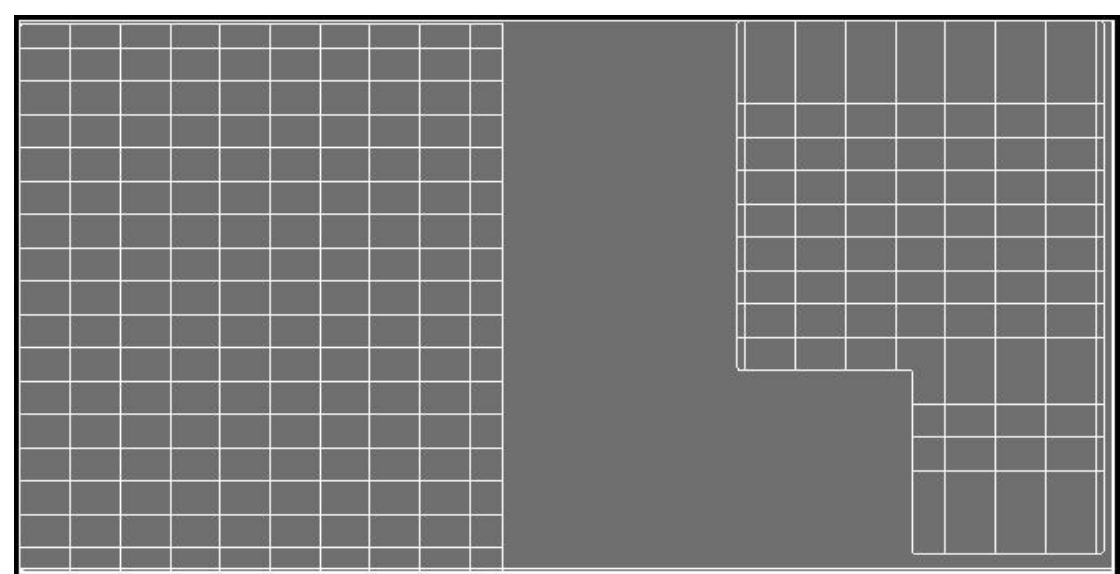

## 1.1.4接闪带

点击防雷---【接闪带】打开接闪带窗口,进行参数设置

点击【绘制】进行直线绘制或弧线绘制,完整接闪带的绘制

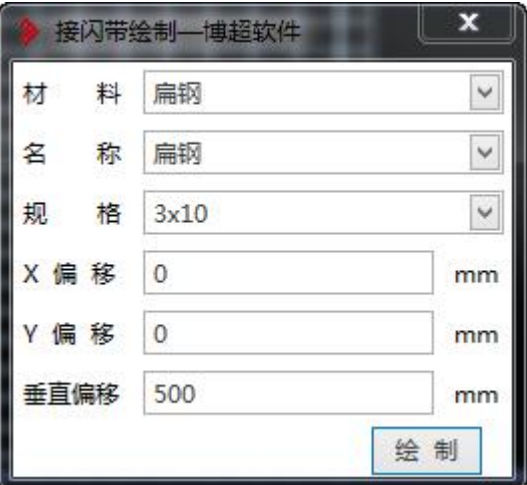

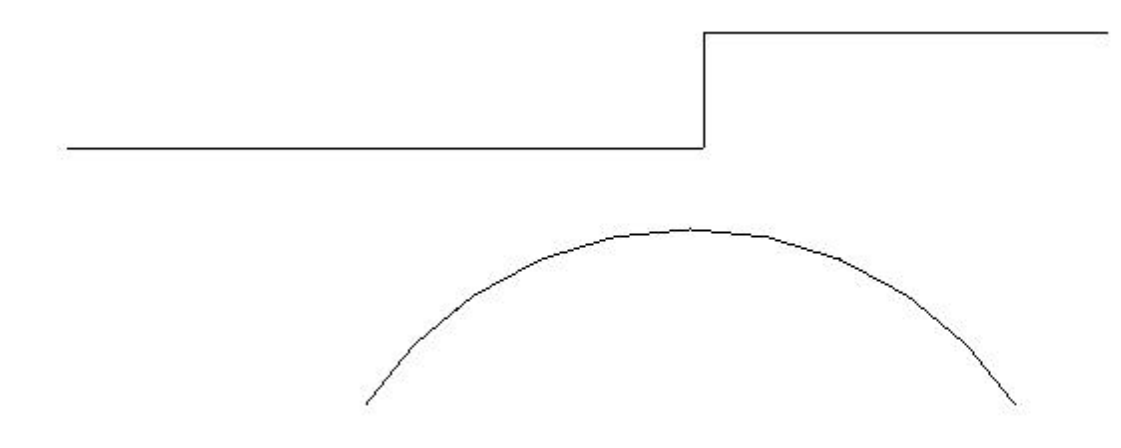

1.1.5支撑

点击防雷—【支撑】,打开支撑绘制窗口,设计支撑参数;

选择在"交点"或"等间距"绘制,点击【绘制】拾取已有接闪网,完成支撑的 布置。

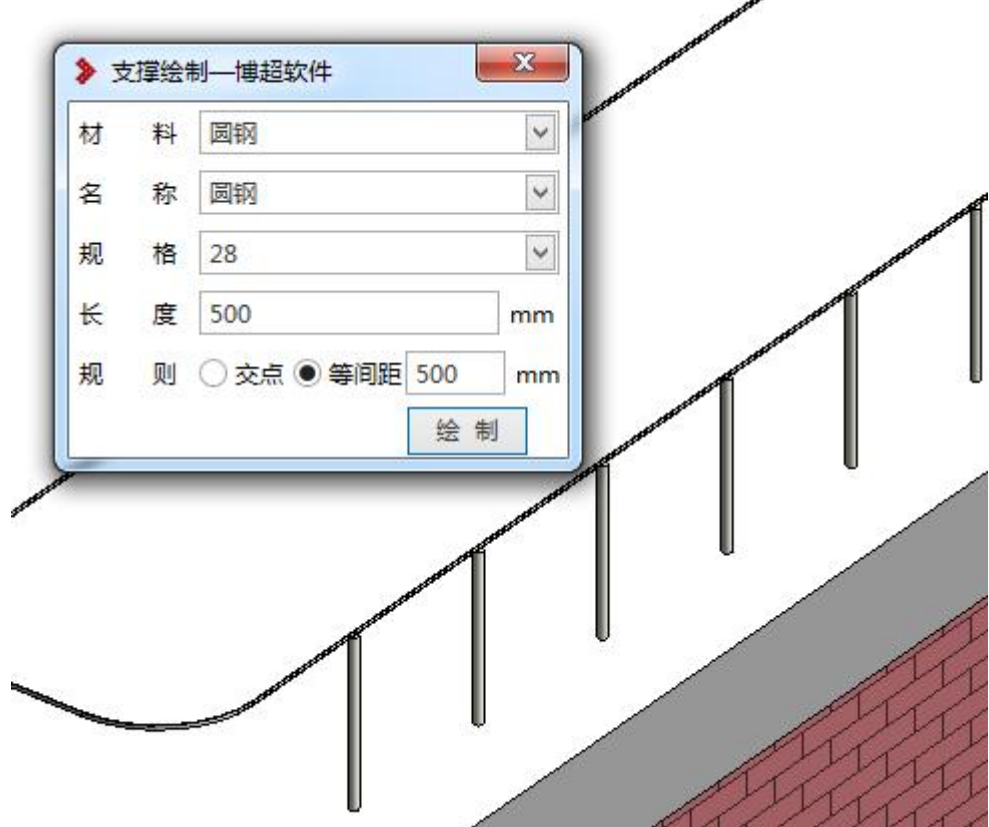

#### 1.1.6接闪网连接

点击防雷接地-【接闪网连接】

1)界面中设定到材质规格

2) 下沉深度为相较下部接闪网高度, 是否先向下延伸再水平延伸, 随后引 上到上层接闪网。

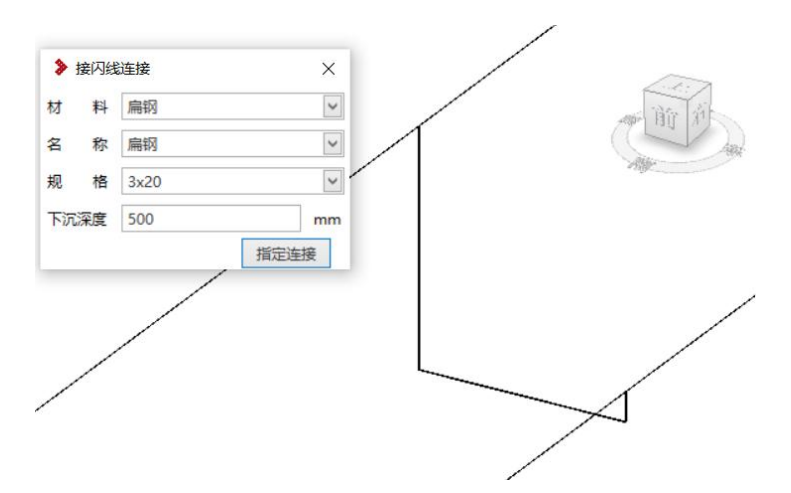

1.2. 计算分析

1.2.1保护模拟

**1.2.1.1** 功能说明

可在三维视图下,生成防雷保护范围,查看当前变电站中的防雷保护是否满 足防护要求。

接闪杆要求:

- 1) 需要使用 STD-R 的电气---【构架设计】 【1】<br>Ⅱ 需要使用 STD-R 的电气---【构架设计】 】 或防雷接地---【接闪杆】 Ⅱ 功能;
- 2)选择的构架柱需带有接闪段参数或地线柱参数的才可被提取识别为接闪 杆。

3)需要填写"编号"值,连续放置时,编号值会自动递增。编号值提取自属

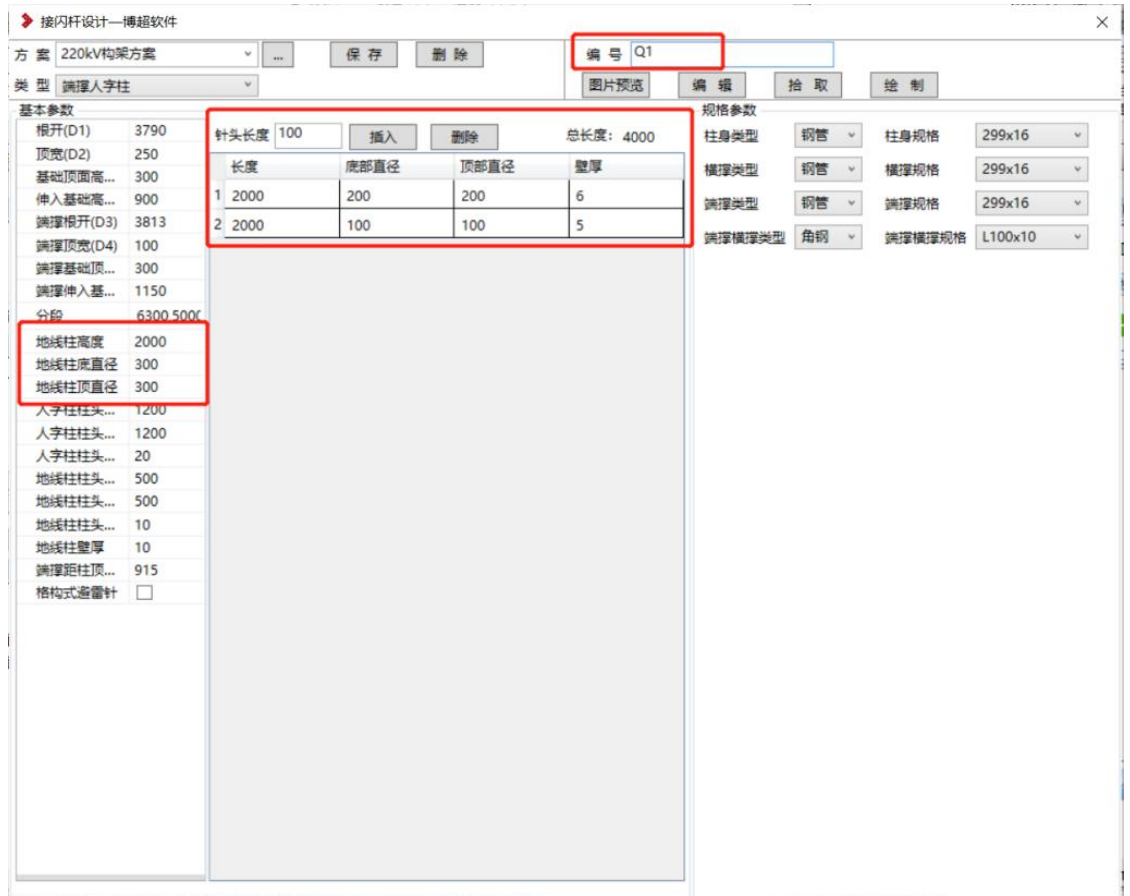

## 性中的接闪杆编号。

## **1.2.1.2** 操作步骤

1) 切换至三维视图中, 点击防雷接地---计算分析---【保护模拟】 <>>>; 启动防雷保护模拟对话框

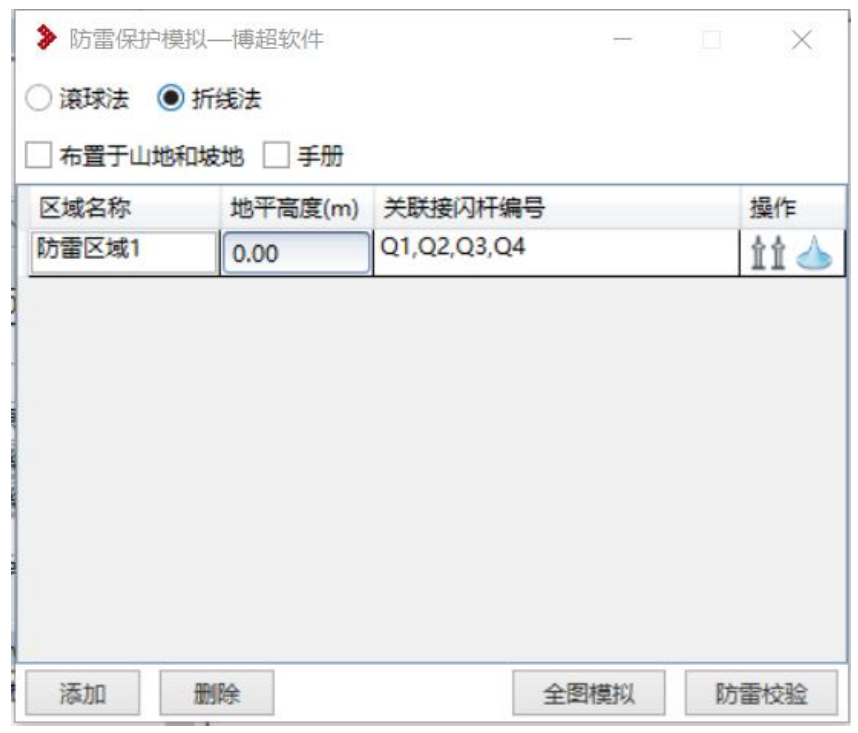

- 2)计算方式可选择"滚球法"或"折线法";
- 3)程序会自动生成一个防雷区域,并提取三维视图下所有接闪杆,也可点 击右侧的<sup>LII</sup>,手动提取当前防雷区域的接闪杆。提取支持链接文件。
- 4)当有不同标高的接闪杆或需要分区域计算时,可点击底部【添加】增加 防雷区域。
- 5)点击各行防雷区域右侧的 可进行当前区域的防雷保护范围计算。
- 6)点击底部的【全图模拟】可进行所有防雷区域的模拟计算。
- 7)点击【防雷校验】可校验生成的防雷保护区域附近是否存在未被保护完 整的设备。【添加类型】后,点击【校验】,若有未被保护的设备将出现 在右侧,双击"对象名称",可定位模型,方便用户进行修改。

注意: 若设备与防雷保护模拟图相隔较远, 肉眼即可发现问题, 则不会 进行程序上的校验。

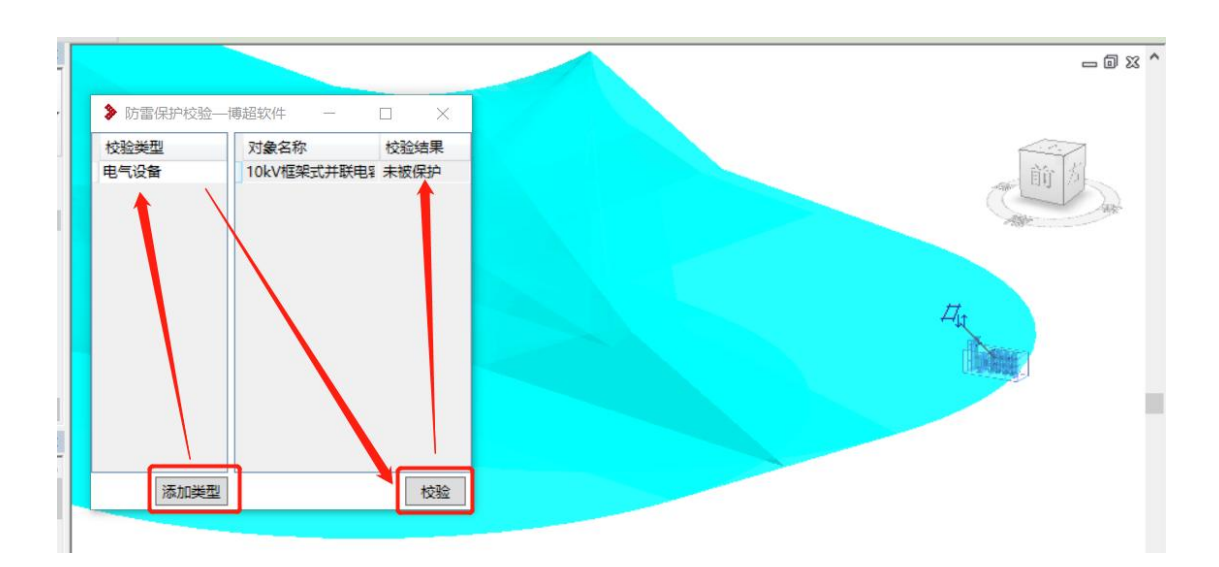

8)三维防雷保护区域的颜色和透明度可在平台配置中进行设置。

### 1.2.2成果输出

### **1.2.2.1** 功能说明

完成保护模拟后,可切换至接闪杆的平面视图,进行防雷保护范围的成果输

- 入,生成平面保护区域、联合保护范围等设计参数。
	- 1) 专业名称说明:
	- H:避雷针高度
	- Hx: 某一平面 x 的高度, 根据所选的参照标高而定
	- Rx: 高度为 x 时, 避雷针的保护范围半径。
	- Bx:保护宽度(两避雷针间最小保护宽度)

D:两避雷针间的距离

#### **1.2.2.2** 操作步骤

1)点击防雷接地---计算分析---【成果输出】打开成果输出对话框。

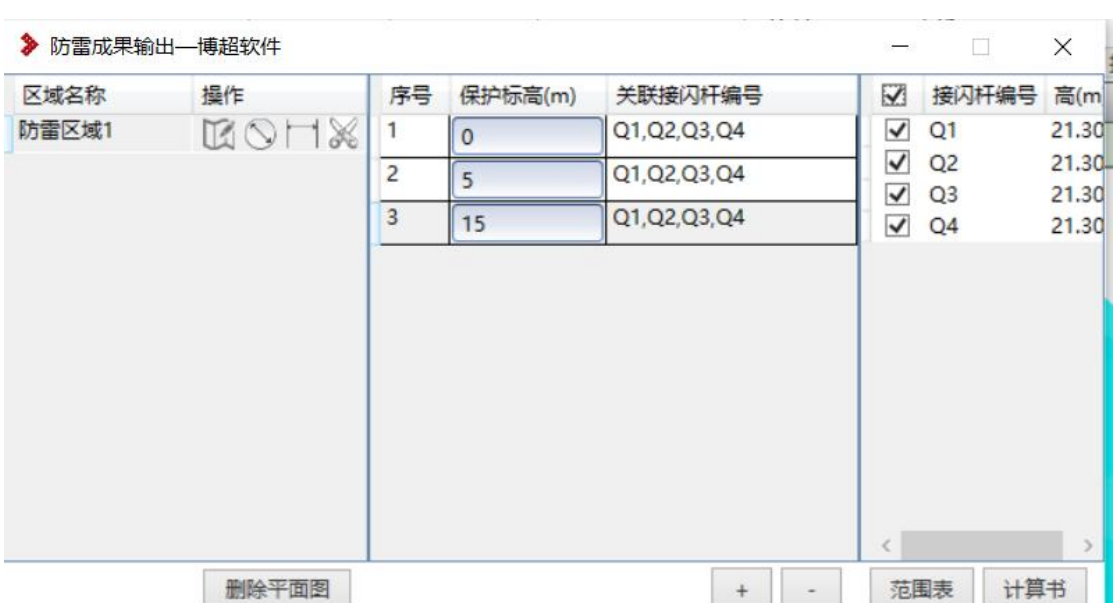

2) 左侧区域提取自保护模拟功能里设置的防雷区域;点击底部 加保护标高,各个标高需要关联接闪杆,以确定生成的平面保护区域。 不同标高生成的保护区域,可设置不同的颜色,颜色配置在工程库的平 台配置---revit 防雷设置中。

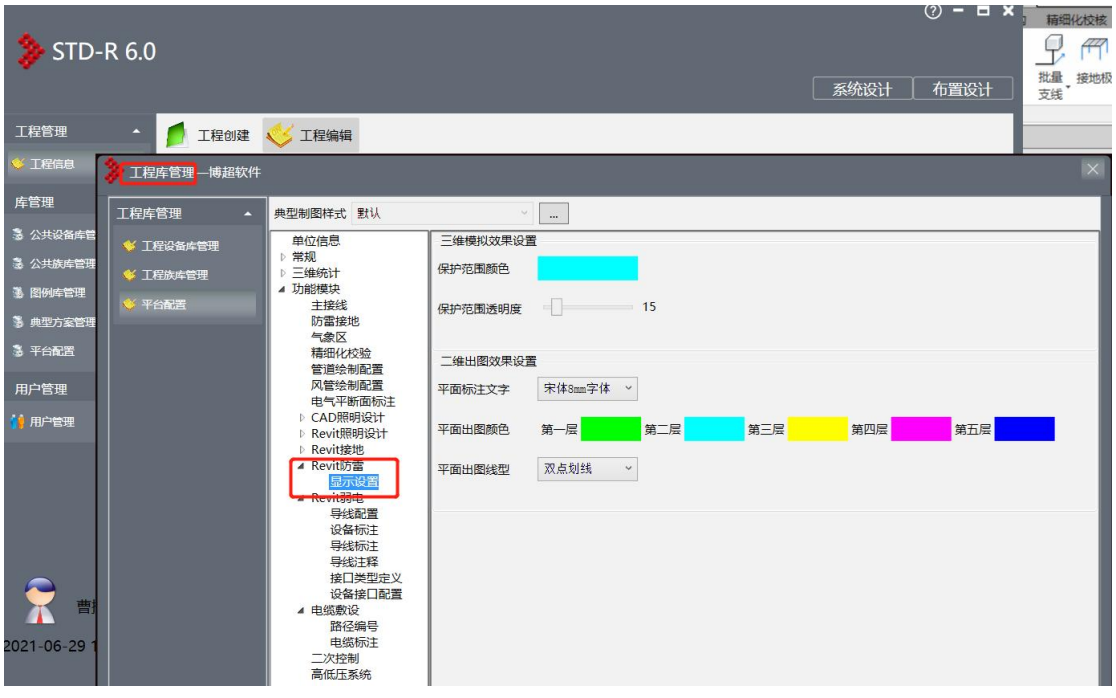

3)点击  $\overline{\mathbb{G}}$ 给当前防雷区域生成平面防雷保护图,每种颜色代表每个保护 高度。

- 4)点击 对生成的平面图进行标注,首先拾取接闪杆,生成接闪杆高度 标记;随后依次拾取各个保护范围的边界,生成保护保护高度和保护半 径标记。
- 5)点击 + 生成两接闪杆间的保护宽度标注; 依次拾取两个相邻接闪杆, 随后拾取两个相邻接闪杆生成的保护宽度的边界,完成保护宽度标记。
- 6)点击 ※ 可对防雷平面保护图进行裁剪,按顺序点击裁剪范围的拐点,生 成裁剪区域,点击【ESC】完成裁剪区域绘制,随后将裁剪此区域内的 防雷保护平面图。
- 7)点击【删除平面图】可清除图面上全部防雷保护平面图。

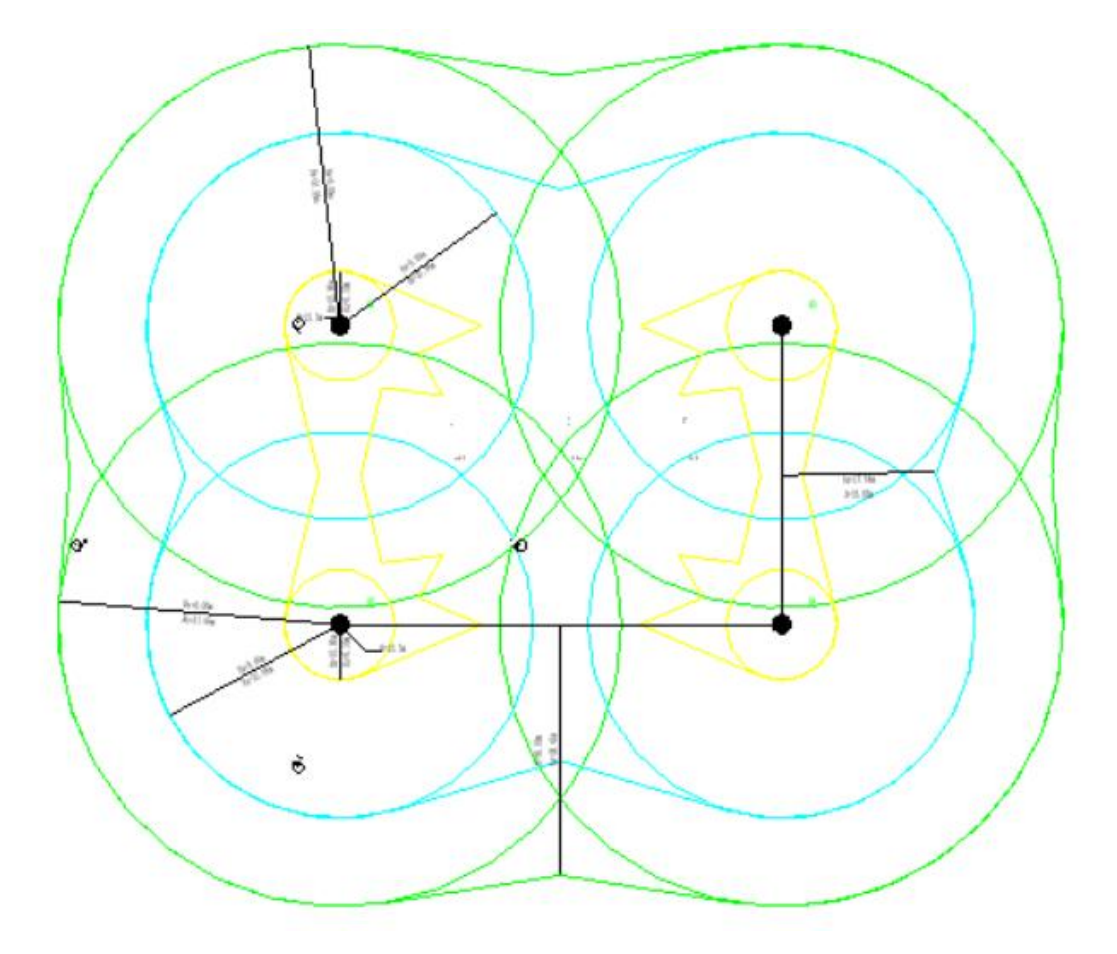

赋值 いっしん しゅうしゅう しゅうしょく

1、点击【接闪网】可对接闪网进行【提取】或【赋值】

提取可拾取项目中已有接闪网,查看其参数信息,赋值可修改所选接闪网参

数值。

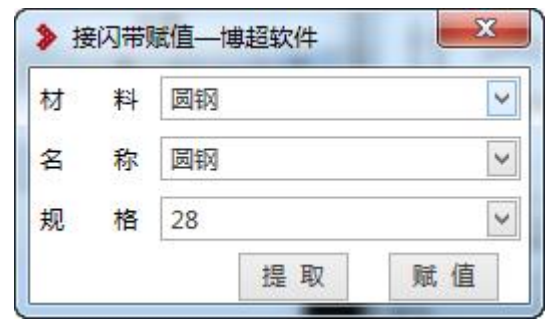

2、点击【支撑】可对支撑进行【提取】或【赋值】

提取可拾取项目中已有支撑,查看其参数信息,赋值可修改所选支撑参数值。

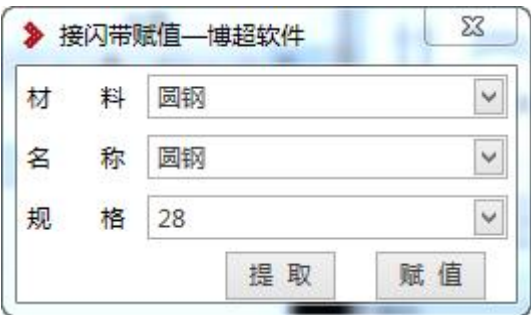